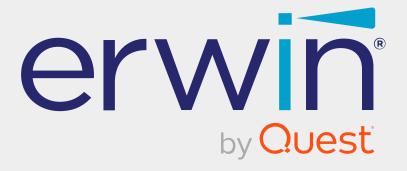

# erwin Data Intelligence

Life Cycle Management Guide

Release v12.0

# **Legal Notices**

This Documentation, which includes embedded help systems and electronically distributed materials (hereinafter referred to as the Documentation), is for your informational purposes only and is subject to change or withdrawal by Quest Software, Inc and/or its affiliates at any time. This Documentation is proprietary information of Quest Software, Inc and/or its affiliates and may not be copied, transferred, reproduced, disclosed, modified or duplicated, in whole or in part, without the prior written consent of Quest Software, Inc and/or its affiliates

If you are a licensed user of the software product(s) addressed in the Documentation, you may print or otherwise make available a reasonable number of copies of the Documentation for internal use by you and your employees in connection with that software, provided that all Quest Software, Inc and/or its affiliates copyright notices and legends are affixed to each reproduced copy.

The right to print or otherwise make available copies of the Documentation is limited to the period during which the applicable license for such software remains in full force and effect. Should the license terminate for any reason, it is your responsibility to certify in writing to Quest Software, Inc and/or its affiliates that all copies and partial copies of the Documentation have been returned to Quest Software, Inc and/or its affiliates or destroyed.

TO THE EXTENT PERMITTED BY APPLICABLE LAW, QUEST SOFTWARE, INC. PROVIDES THIS DOCUMENTATION AS IS WITHOUT WARRANTY OF ANY KIND, INCLUDING WITHOUT LIMITATION, ANY IMPLIED WARRANTIES OF MERCHANTABILITY, FITNESS FOR A PARTICULAR PURPOSE, OR NONINFRINGEMENT. IN NO EVENT WILL QUEST SOFTWARE, INC. BE LIABLE TO YOU OR ANY THIRD PARTY FOR ANY LOSS OR DAMAGE, DIRECT OR INDIRECT, FROM THE USE OF THIS DOCUMENTATION, INCLUDING WITHOUT LIMITATION, LOST PROFITS, LOST INVESTMENT, BUSINESS INTERRUPTION, GOODWILL, OR LOST DATA, EVEN IF QUEST SOFTWARE, INC. IS EXPRESSLY ADVISED IN ADVANCE OF THE POSSIBILITY OF SUCH LOSS OR DAMAGE.

The use of any software product referenced in the Documentation is governed by the applicable license agreement and such license agreement is not modified in any way by the terms of this notice.

The manufacturer of this Documentation is Quest Software, Inc and/or its affiliates Provided with Restricted Rights. Use, duplication or disclosure by the United States Government is subject to the restrictions set forth in FAR Sections 12.212, 52.227-14, and 52.227-19(c)(1) - (2) and DFARS Section 252.227-7014(b)(3), as applicable, or their successors.

Copyright© 2022 Quest Software, Inc. and/or its affiliates All rights reserved. All trademarks, trade names, service marks, and logos referenced herein belong to their respective companies.

## **Contact erwin**

### **Understanding your Support**

Review support maintenance programs and offerings.

#### **Registering for Support**

Access the erwin support site and click Sign in to register for product support.

#### **Accessing Technical Support**

For your convenience, erwin provides easy access to "One Stop" support for <u>erwin Data</u> Intelligence (erwin DI), and includes the following:

- Online and telephone contact information for technical assistance and customer services
- Information about user communities and forums
- Product and documentation downloads
- erwin Support policies and guidelines
- Other helpful resources appropriate for your product

For information about other erwin products, visit http://erwin.com/.

#### **Provide Feedback**

If you have comments or questions, or feedback about erwin product documentation, you can send a message to distechpubs@erwin.com.

#### erwin Data Modeler News and Events

Visit <u>www.erwin.com</u> to get up-to-date news, announcements, and events. View video demos and read up on customer success stories and articles by industry experts.

# **Contents**

| Managing Life Cycles                   | 7  |
|----------------------------------------|----|
| Using Requirements Manager             | 8  |
| Creating Projects                      | 9  |
| Configure Users                        | 11 |
| Managing Projects                      | 13 |
| Creating Specifications                | 15 |
| Documenting Requirements               | 19 |
| Adding Supporting Documents            | 20 |
| Adding Tasks                           | 23 |
| Configuring Task Types                 | 25 |
| Managing Tasks                         | 28 |
| Creating Child Artifacts               | 31 |
| Managing Specifications                | 34 |
| Creating Specification Versions        | 38 |
| Exporting and Importing Specifications | 42 |
| Linking Requirements to Data Mappings  | 45 |
| Using Test Manager                     | 47 |
| Creating and Managing Test Cases       | 48 |
| Viewing and Analyzing Test Cases       | 49 |
| Using Release Manager                  | 53 |
| Creating Projects and Adding Releases  | 54 |
| Adding Release Objects to Releases     | 60 |

| Adding Data Item Mappings as Release Objects |    |
|----------------------------------------------|----|
| Promoting Data Item Mappings                 | 68 |
| Adding Codeset as Release Objects            | 74 |
| Adding Code Mappings as Release Objects      | 80 |
| Adding Miscellaneous Objects                 | 86 |
| Moving Release Objects                       | 91 |
| Sorting Projects and Releases                | 94 |

# **Managing Life Cycles**

This section walks you through life cycle management in a data integration project. It involves requirements, release, and test management.

- Requirements management is done via Requirements Manager. It involves standardizing functional requirements documentation, creating, collaborating, and customizing templates to manage functional requirements, and linking requirements to data mappings.
- Test management is done via Test Manager. It involves viewing and analyzing test specifications created under Metadata Manager and Mapping Manager.
- Release management is done via Release Manager. It involves creating and managing releases and release calendars. You can release data mappings, database objects, and release notes to standardize the release process.

# **Using Requirements Manager**

To access the Requirements Manager, go to Application Menu > Data Catalog > Requirements Manager.

The Requirements Manager dashboard appears:

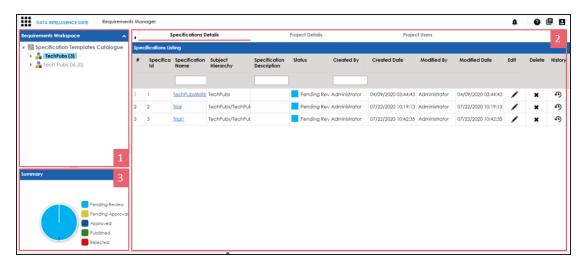

| UI Section     | Function                                                                    |
|----------------|-----------------------------------------------------------------------------|
| 1-Requirements | Use this pane to browse through projects and specifications. It enables you |
| Workspace      | to categorize and create specifications under projects.                     |
| 2-Right Pane   | Use this pane to view or work on the data based on your selection in the    |
|                | Requirements Workspace.                                                     |
| 3-Summary      | Use this pane to view a summary of projects.                                |

Managing requirements involves the following:

- Creating and managing projects
- Creating and managing specifications
- Linking the requirements to mappings

# **Creating Projects**

Projects are collections of your functional specifications and requirements. To define functional specifications, you can use the templates that were created under Requirements Manager settings. You can group these specifications under subjects.

To create projects, follow these steps:

- 1. Go to Application Menu > Data Catalog > Requirements Manager.
- 2. In the Requirements Workspace pane, right-click the Specification Templates Catalogue node.

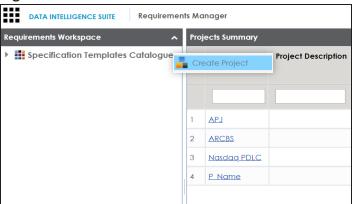

3. Click Create Project.

The Create Project page appears.

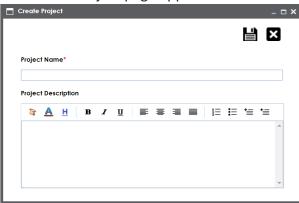

4. Enter **Project Name** and **Project Description**.

### For example:

- Project Name: Nasdaq PDLC
- **Project Description**: This project captures functional and business requirements of the data migration project
- 5. Click

The project is created and added under Specification Templates Catalogue.

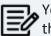

You can also create subjects under projects to group specifications by their functions.

Once a project is created you can:

- Configure users
- Create specifications

Right-click or select a project in the Requirements Workspace pane to manage it. Managing projects involves:

- Creating subjects
- Editing or deleting projects
- Viewing project specifications

# **Configure Users**

Once you have created a project, you can configure users to access and work on the project. These users will have Write access to all subjects and specifications under a project.

To configure users, follow these steps:

1. In the **Requirements Workspace** pane, select a project.

The following page appears.

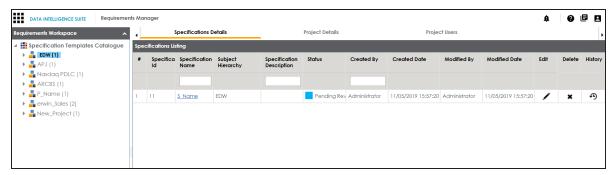

2. Click the **Project Users** tab.

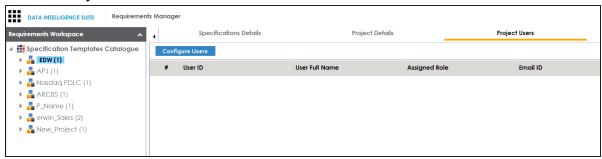

3. Click Configure Users.

The Assign/Unassign Users page appears.

## **Configure Users**

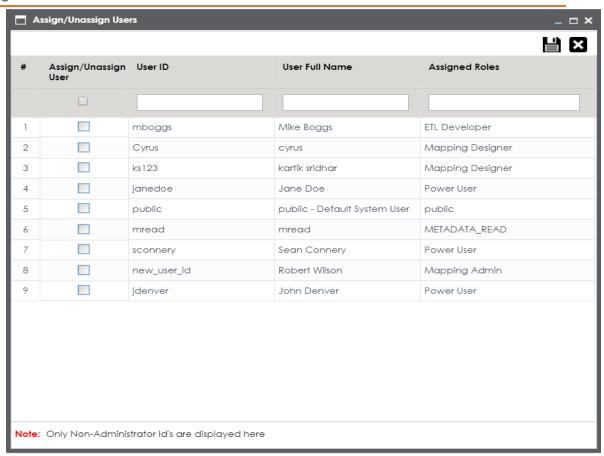

- 4. Select one or more users to assign them to the project.
- 5. Click

The selected users are assigned to the project.

# **Managing Projects**

Managing projects involves:

- Creating subjects
- Editing or deleting projects
- Viewing project specifications

To manage project, follow these steps:

1. Right-click a project to view project management options.

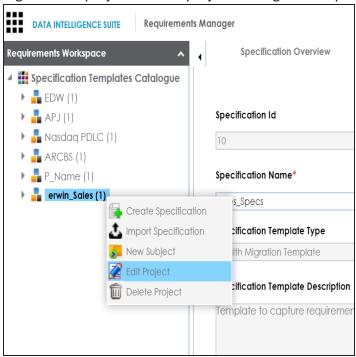

2. Use the following options:

### **New Subject**

Use this option to create new subjects. Subjects let you group specifications logically.

### **Edit Project**

Use this option to update project name and its description. Alternatively, you can follow these steps:

- 1. In the Requirements Workspace pane, select a project.
- 2. Click the Project Details tab.
- 3. Click .

### **Delete Project**

Use this option to delete the project.

To view a list of project specifications, in the Requirements Workspace pane, select a project. The list of specifications under the project appears on the Specifications Details tab.

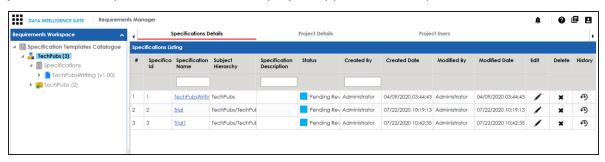

Under each requirements project, you can add functional specifications that define the project, its purpose, and its goals. A project can contain multiple specifications. To create specifications, you can use existing templates or create a new one. For example, prerequisites and functional specifications.

You can create specifications using existing templates or create a new one. For more information on specification templates, refer to the Creating Templates topic.

To create specifications, follow these steps:

- 1. Go to Application Menu > Data Catalog > Requirements Manager.
- In the Requirements Workspace pane, right-click a project.

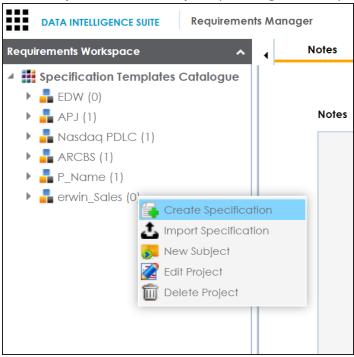

3. Click Create Specification.

The Create Specification page appears.

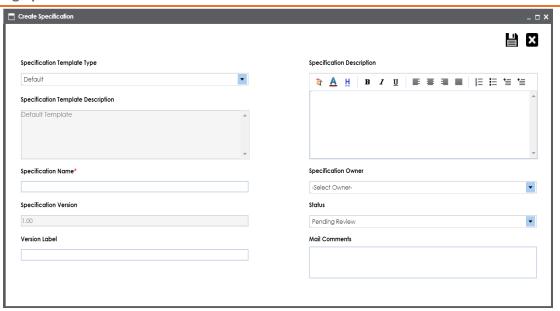

4. Enter appropriate values to the fields. Fields marked with a red asterisk are mandatory. Refer to the following table for field descriptions.

| Field Name    | Description                                                            |
|---------------|------------------------------------------------------------------------|
| Specification | Displays a list of available specification templates. Select an appro- |
| Template      | priate template. You can create templates and add artifacts to tem-    |
| Туре          | plates under Requirements Manager Settings.                            |
| Туре          | For example, Health Migration Template.                                |
| Specification | Displays the selected specification template type's description.       |
| Template      | For example: The Health Migration Template is to capture functional    |
| Description   | and business requirements of the data migration project.               |
| Specification | Specifies the name of the specification.                               |
| Name          | For example, OrganMatch.                                               |
|               | Specifies the version of the specification.                            |
| Specification | For example, 1.01.                                                     |
| Version       | Specification version is autopopulated. For more information on spe-   |
|               | cification version, refer to the Configuring Version Display topic.    |
| Version Label | Specifies the version label of the specification.                      |

| Field Name    | Description                                                            |
|---------------|------------------------------------------------------------------------|
|               | For example, Beta.                                                     |
|               | For more information on specification version label, refer to the Con- |
|               | figuring Version Display topic.                                        |
|               | Specifies the description of the specification.                        |
| Specification | For example: The specification uses the Health Migration Template to   |
| Description   | capture functional and business requirements of the data migration     |
|               | project.                                                               |
| Specification | Specifies the specification owner's name.                              |
| Owner         | For example, Jane Doe.                                                 |
| Ctatus        | Specifies the status of the specification.                             |
| Status        | For example, Pending Review.                                           |
|               | Specifies mail comments that are sent to project users.                |
| Mail Com-     | For example: The specification uses the Health Migration Template.     |
| ments         | For more information on configuring email notifications, refer to the  |
|               | Configuring Email Settings topic.                                      |

# 5. Click

A new specification is created and added to the Specifications tree.

A tree of artifacts appears under the specification node. These are the artifacts that were added to the selected specification template.

Once a specification is added to a project, you can enrich it further by:

- **Documenting requirements**
- Adding supporting documents
- **Adding Tasks**
- Creating child artifacts

Right-click a specification in the Requirements Workspace pane to manage it. Managing specifications involves:

- Editing specifications
- Creating specification version

- Sharing specification link
- Exporting and importing specifications
- Copying specifications
- Deleting specifications

# **Documenting Requirements**

Based on the template that you use to create a specification, it contains one or more sections. These sections are called artifacts. You can document your requirements under these artifacts.

To document requirements, follow these steps:

- 1. In the **Requirements Workspace** pane, expand a project.
- 2. Select a specification.

The specification opens in a detailed view. The Specification Overview tab displays specification information and its artifacts. The artifacts available here are based on the template used to create the specification.

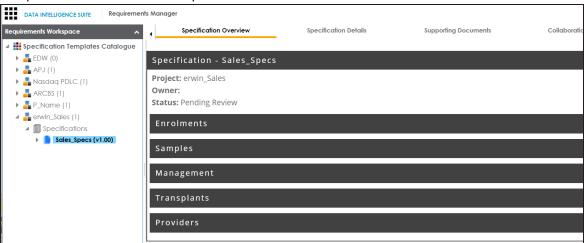

- 3. Hover over an artifact title and click .
- 4. Enter requirements in the text area and click \( \bigsilon \).

Additionally, you can add child artifacts to an existing artifact. For more information, refer to the Creating Child Artifacts topic.

# **Adding Supporting Documents**

You can add supporting documents, such as text files, audio files, video files, document links, and so on to a specification.

To add supporting documents, follow these steps:

1. In the **Requirements Workspace** pane, select a specification.

The specification opens in a detailed view.

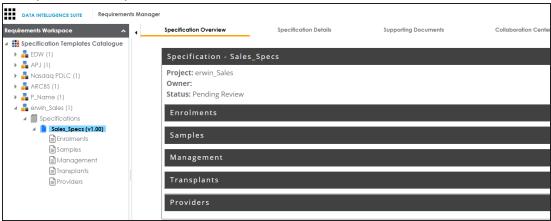

2. Click the **Supporting Documents** tab.

The following page appears.

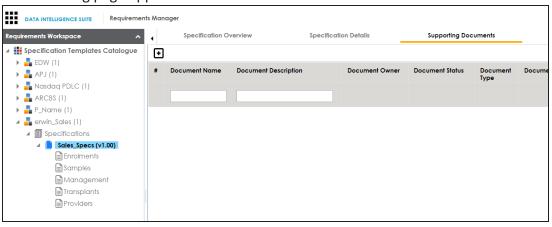

3. Click

The New Document Form page appears.

## **Adding Supporting Documents**

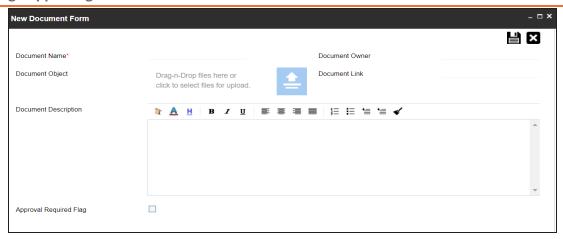

4. Enter appropriate values in the fields. Fields marked with a red asterisk are mandatory. Refer to the following table for field descriptions.

| Field Name                | Description                                                                                                    |
|---------------------------|----------------------------------------------------------------------------------------------------|
| Document<br>Name          | Specifies the name of the document being attached to the specification.  For example, Functional Requirements.                                                   |
| Document<br>Object        | Drag and drop document files or click = to select and upload document files.                                                                                     |
| Document<br>Owner         | Specifies the document owner's name.                                                                                                    |
| Document<br>Link          | Specifies the URL of the document.  For example, https://drive.google.com/file/I/2sC2_SZIyeFKI7OOn-b5YkMBq4ptA7jhg5/view                                         |
| Description               | Specifies the description of the document.  For example: The document contains a detailed record of the functional requirements of the data integration project. |
| Approval<br>Required Flag | Specifies whether the document requires approval.  Select the <b>Approval Required Flag</b> check box to select the document status.                             |
| Document<br>Status        | Specifies the status of the document. For example, In Progress.                                                                                                  |

## **Adding Supporting Documents**

| Field Name | Description                                                                   |
|------------|-------------------------------------------------------------------------------|
|            | This field is available only when the <b>Approval Required Flag</b> check box |
|            | is selected.                                                                  |

# 5. Click 🖺 .

The document is added to the Supporting Documents list.

# **Adding Tasks**

You can start discussions on specifications or a relevant topic with your team using the My Action Center tab. To collaborate on specifications, you can create tasks depending on you requirement. By default, you can create to-do tasks, access requests, or issues. Apart from these task types, you can configure custom task types via Task Type Configuration.

To add tasks, follow these steps:

- 1. In the **Requirements Workspace** pane, select a specification. The specification opens in the detailed view.
- 2. Click the My Action Center tab.
- 3. Click . A list of task types appears.
- 4. Click the required task type. The Create New Task page appears.
- 5. Enter appropriate values in the fields. Refer to the following table for field descriptions.

| Field Name         | Description                                            |
|--------------------|--------------------------------------------------------|
| Task is being cre- | Specifies the asset for which the task is created.     |
| ated on Asset      | This field autopopulates with the map name.            |
| With Task Type     | Specifies the task type.                               |
| as                 | For example, To do Task.                               |
|                    | Specifies the name of the task.                        |
| Name               | By default, it autopopulates with a name in the fol-   |
|                    | lowing format: Mapping_ <map_name>. You can</map_name> |
|                    | edit it and rename the task.                           |
|                    | For example, Test Mappings.                            |
|                    | Specifies a description of a task.                     |
| Description        | For example: Test all the mappings and record the      |
|                    | effort required.                                       |

## **Adding Tasks**

| Field Name    | Description                                       |
|---------------|---------------------------------------------------|
| Important     | Specifies whether the task is important           |
|               | Specifies the due date of the task.               |
| Due           | Use to set the due date.                          |
|               | Specifies the users assigned to the task. You can |
| Assign Users  | assign DI and BU users from the list.             |
|               | For example, Richard Cooper.                      |
| External user | Specifies the email ID of external users.         |
| emails        | For example, chris.harris@quest.com               |

## 6. Click .

The task is created and saved. Use 

to edit the task details and attach relevant documents.

### Chat

Use the Chat tab to send messages to the assigned and external users of a task.

On the **Chat** tab, enter your message in the text box and use the following options:

## **Assigned**

Use this option to send messages to the assigned users.

#### **External Users**

Use this option to send messages to external users.

Users are notified via Messaging Center.

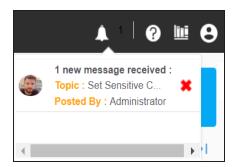

Once you have created a new task, you can manage them. Managing collaborations involves:

- Marking tasks complete
- Viewing task details
- Editing task details
- Disabling notifications
- **Downloading Chat**
- Sharing chat
- Marking tasks as pending
- Deleting tasks

With the My Action Center tab, you can filter and search tasks based on its status and assignments. For more information on search and filter mechanisms, refer to the Filter and Search topic.

# **Configuring Task Types**

You can start discussions on specifications or a relevant topic with your team using the My Action Center tab. To collaborate on specifications, you can create tasks depending on you requirement. By default, you can create to-do tasks, access requests, or issues. Apart from these task types, you can configure custom task types via Task Type Configuration.

You can configure task types to categorize tasks. By default, three task types, To-Do Task, Request Access, and Issue are available. You cannot edit or delete these task types.

To configure task types, follow these steps:

1. In the utility section, click 

✓.

The Task Type Configuration pane appears. It displays a list of available task types.

## **Adding Tasks**

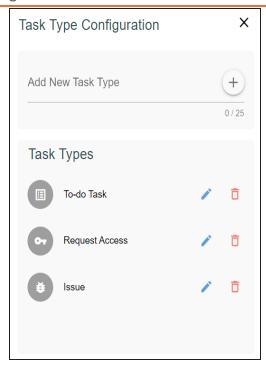

2. In the Add New Task Type box, enter a new task type in the space provided and click +

The task type is added in the list of available tasks.

For example, in the following image, a task type, Schedule Job is added.

## **Adding Tasks**

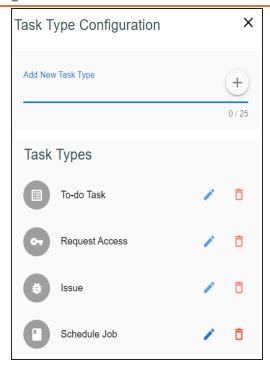

Use the following options to manage task types:

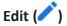

Use this option to edit the task type.

# Delete ( )

Use this option to delete a task type.

# **Managing Tasks**

Managing tasks involves:

- Marking tasks complete
- Viewing task details
- Editing task details
- Disabling notifications
- Downloading chat
- Sharing chat
- Marking tasks as pending
- Deleting tasks

To mark tasks complete, on a task tile, click the radio button.

The task is moved to the list of completed task.

For example, in the following image, the task, Add Business rule is marked complete.

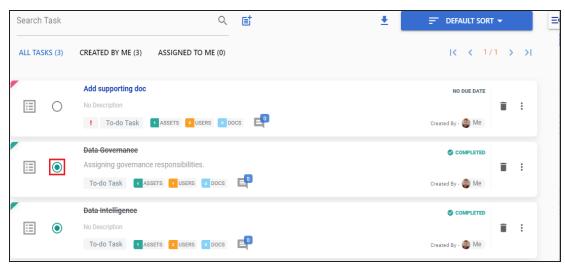

To further manage tasks, follow these steps:

1. On a task tile, click ...

The available options appear.

### **Managing Tasks**

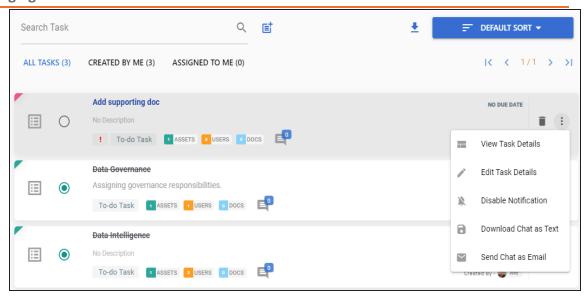

2. Use the following options to work on tasks:

#### **View Task Details**

Use this option to view task details. These details include task name, description, assigned assets, attached documents, and so on.

Alternatively, you can also click a task tile to view its details.

#### **Edit Task Details**

Use this option to update task details.

### **Disable Notification**

Use this option to stop receiving notifications related to a task. By default, notifications are enabled, and users assigned to a task receive them.

#### **Download Chat as Text**

Use this option to download chat related to a task in the TXT format.

#### Send Chat as Email

Use this option to share the chat related to a task via an email. Click Send Chat as Email.

The Email Selection page appears. It displays a list of users assigned to the task.

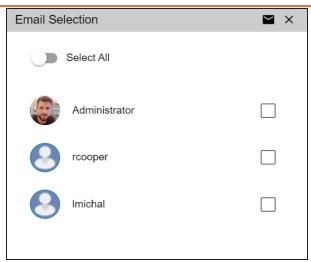

Select the required users, and then click . An email is sent to the selected users.

## **Mark as Pending**

This option is available for a completed task. Use this option to mark a task as pending.

To delete a task, on a task tile, click  $\widehat{\blacksquare}$ .

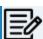

You can delete a task only if you have created it.

# **Creating Child Artifacts**

To create better structured specifications and to enrich them further, you can create multiple child artifacts under an artifact.

To create child artifacts, follow these steps:

1. In the **Requirements Workspace** pane, right-click an artifact.

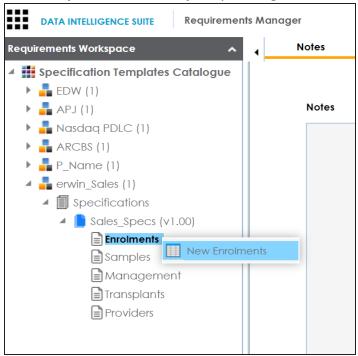

2. Click New < Artifact\_Name >.

The New Specification Artifact page appears.

## **Creating Child Artifacts**

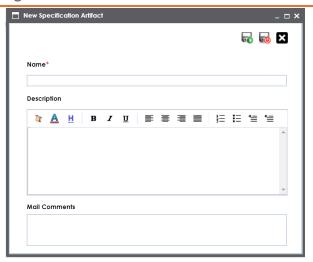

3. Enter appropriate values in the fields. Fields marked with a red asterisk are mandatory. Refer to the following table for field descriptions.

| Field Name  | Description                                                                   |
|-------------|-------------------------------------------------------------------------------|
| Name        | Specifies the name of the child artifact.                                     |
|             | For example, Enrollments from Healthcare.                                     |
|             | Specifies the description of the child artifact.                              |
| Description | For example: The child artifact captures functional requirements of the       |
|             | healthcare department.                                                        |
|             | This field can be disabled while <u>adding the artifact to the template</u> . |
|             | Specifies the mail comments that are sent to the project users.               |
| Mail Com-   | For example: This child artifact is under the Enrollments artifact.           |
| ments       | For more information on sending mail comments to project users, refer         |
|             | to the Configuring Email Settings topic.                                      |

4. Click .

A child artifact is saved and added to the artifact tree. You can view the child artifact on the Specification Overview tab.

## **Creating Child Artifacts**

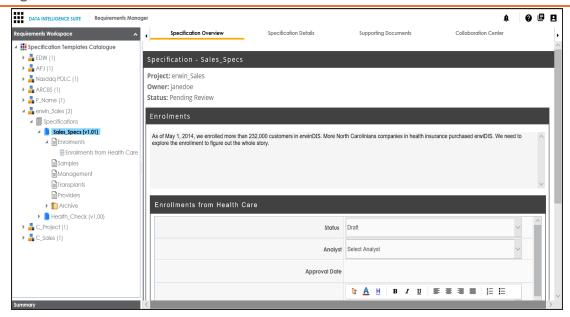

# **Managing Specifications**

You can preview the specifications and manage them. Managing specifications involves:

- **Editing specifications**
- Creating specification version
- Sharing specification link
- **Exporting and importing specifications**
- Copying specifications
- **Deleting specifications**

To manage specifications, follow these steps:

1. Right-click a specification to view specification management options.

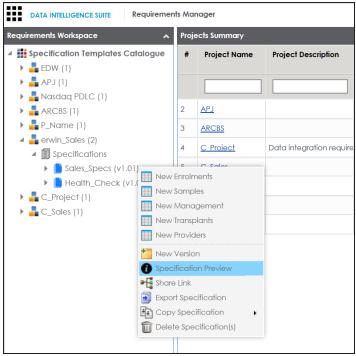

2. Use the following options:

**New Version** 

### **Managing Specifications**

Use this option to create specification versions. You can maintain one working version and archive older versions for reference. For more information, refer to the Creating Specification Version topic.

### **Specification Preview**

Use this option to preview the specification.

#### **Share Link**

Use this option to generate a sharable specification URL. You can copy the URL to share or send the URL through an email using an email client.

### **Export Specification**

Use this option to download a specification in .xml format. You can use the downloaded specification to import it to another project. For more information, refer to the Exporting and Importing Specifications topic.

### **Copy Specification**

Use this option to copy specifications.

### **Managing Specifications**

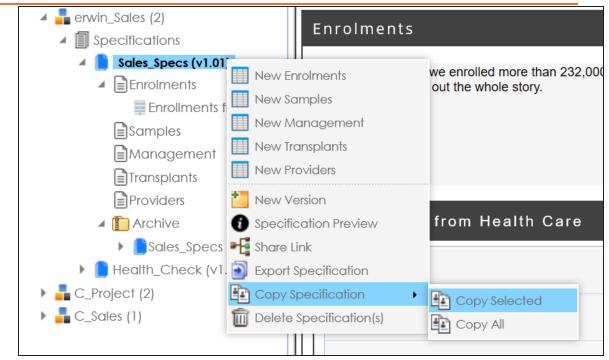

Use one of the following options:

- **Copy Selected**: Use this option to copy the selected specifications.
- **Copy All**: Use this option to copy the specification and its archived versions.

After copying specifications, you can paste them in a project.

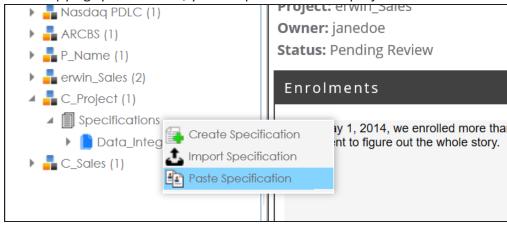

**Delete Specification** 

## **Managing Specifications**

Use this option to delete specifications. You can also delete all the versions of the specification using this option.

## **Edit Specifications**

Use this option to edit the specification. To edit specification, select a specification and click . Then, update the specification and save the changes.

- 1. Click the **Specifications** node. The specification Listing pager appears.
- 2. Click ... The Specification Details page appears in edit mode.
- 3. Update the required fields and click \( \begin{aligned} \begin{aligned} \text{.} \\ \\ \end{aligned} \end{aligned}. The specification is updated.

# **Creating Specification Versions**

You can create versions of a specification, and maintain one working version and archive the older versions for reference. You can also compare any two versions of the specifications to view differences.

To create specification versions, follow these steps:

1. In the **Requirements Workspace** pane, right-click the required specification.

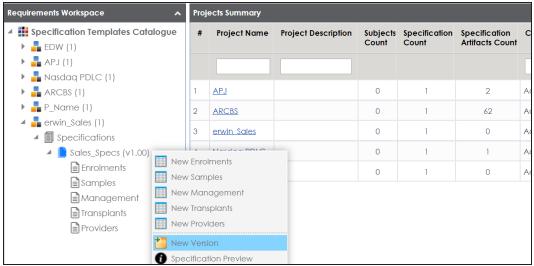

2. Click New Version.

The New Version page appears.

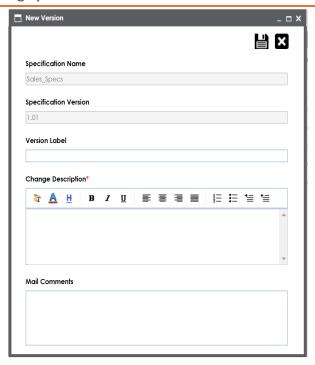

3. Enter appropriate values in the fields. Fields marked with a red asterisk are mandatory. Refer to the following table for field descriptions.

| Field Name            | Description                                                            |
|-----------------------|------------------------------------------------------------------------|
| Specification         | Specifies the name of the specification.                               |
| Name                  | For example, OrganMatch.                                               |
| Specification         | Specifies the new version of the specification.                        |
| Version               | For example, 1.02.                                                     |
| Version<br>Label      | Specifies the version label of the specification.                      |
|                       | For example, Beta.                                                     |
|                       | For more information on configuring version display of specifications, |
|                       | refer to the Configuring Version Display of Specifications topic.      |
| Change<br>Description | Specifies the description of the changes made in the specifications.   |
|                       | For example: A new child artifact was added to the specification tem-  |
|                       | plate.                                                                 |
| Mail Com-             | Specifies the mail comments which are sent to the project users.       |

#### **Creating Specification Versions**

| Field Name | Description                                                           |
|------------|-----------------------------------------------------------------------|
| ments      | For example: The new version of the specification contains one more   |
|            | child artifact.                                                       |
|            | For more information on sending mail comments to project users, refer |
|            | to the Configuring Email Settings topic.                              |

# 4. Click

A version of the specification is created and added to the Specifications tree.

The older specification version is archived and cannot be edited.

To compare the two versions of a specification, follow these steps:

- 1. In the **Requirements Workspace** pane, use the CTRL key to select the two versions that you want to compare.
- Right-click the selected specification.

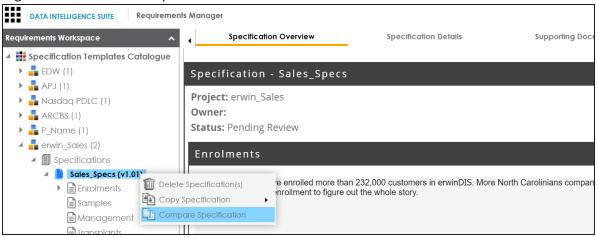

#### 3. Click Compare Specification.

The Specification Comparison Report appears. This report displays a comparison of two specifications.

For example, the differences are highlighted in red color and unchanged details are displayed in black color. See the below image for more information.

## **Creating Specification Versions**

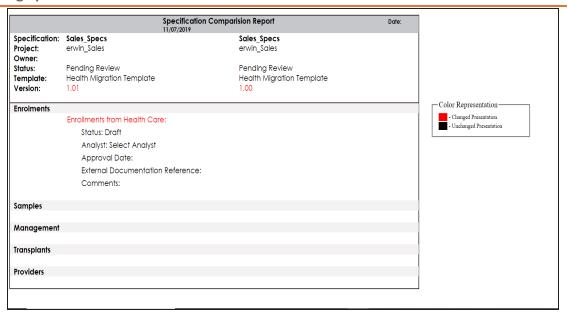

# **Exporting and Importing Specifications**

You can export specifications in .xml format and import them to the a same or different project.

To export specifications, follow these steps:

1. In the **Requirements Workspace** pane, right-click the required specification.

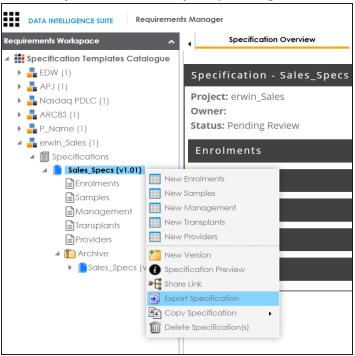

2. Click Export Specification.

The Download File hyperlink appears in the notification area.

#### **Exporting and Importing Specifications**

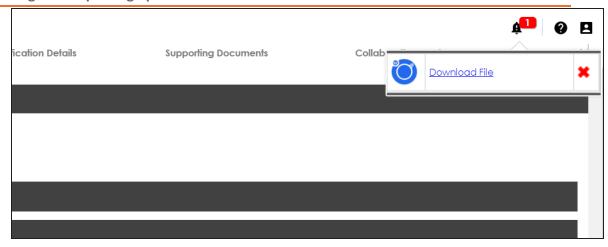

#### 3. Click Download File.

The specification is downloaded as a .zip file.

You can create a specification by importing the exported specification.

To import a specification, follow these steps:

1. Unzip the exported specification.

The unzipped folder contains the exported specification in the .xml format.

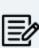

If you are importing the specification to the same project, then change the Specification Name and the Template Name in the .xml file. If you are importing the specification to a different project, you can import the .xml file as it is.

- 2. Go to Application Menu > Data Catalog > Requirements Manager.
- 3. In the **Requirements Manager** pane. right-click a project.

### **Exporting and Importing Specifications**

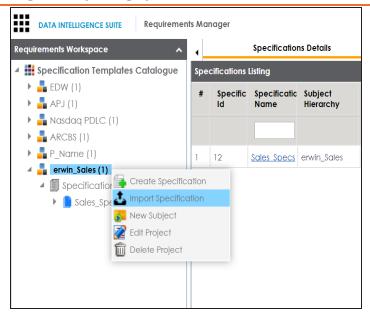

- 4. Click Import Specification.
- 5. Drag and drop the .xml file or use = to browse the file.

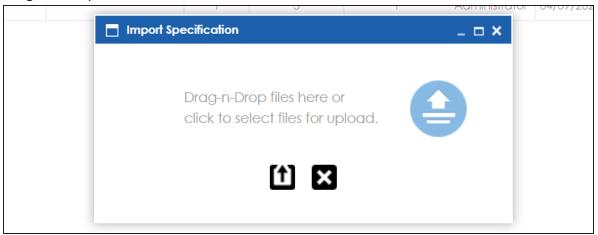

6. Click

The specification is created and added to the Specifications tree.

# **Linking Requirements to Data Mappings**

To ensure enterprise-wide traceability, you can link your functional requirements to data mappings.

To link functional requirements to mappings, follow these steps:

- 1. Go to Application Menu > Data Catalog > Mapping Manager.
- 2. Click a mapping.

The mapping opens in the detailed view.

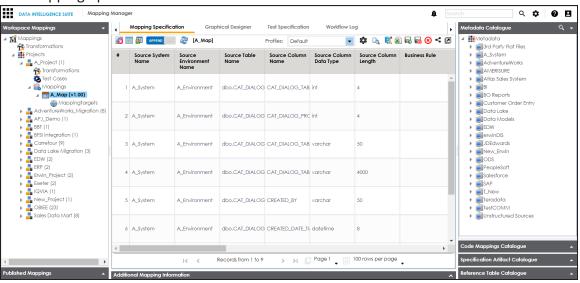

3. On the Mapping Specification tab, right click the grid header.

A list of header columns appears.

#### **Linking Requirements to Data Mappings**

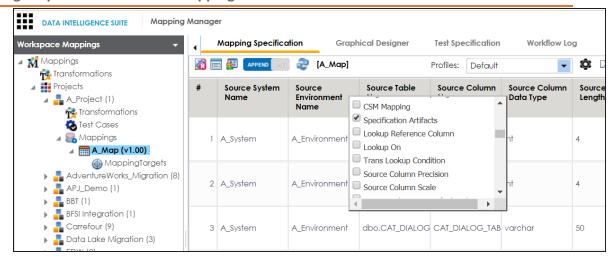

4. Scroll down the list and select the s**Specification Artifact** check box.

The specification Artifact column becomes visible on the Mapping Specification tab.

- 5. In the right pane, click Specification Artifact Catalogue.
- 6. Expand the project that contains the required specification.
- 7. Drag and drop the specification on the Specification Artifacts column in the required row.

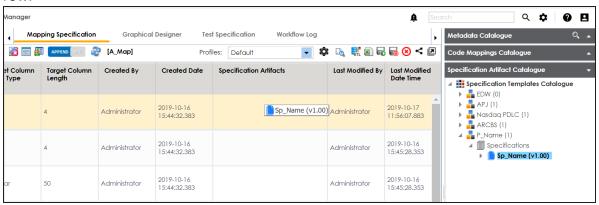

8. Click .

Requirements are linked to the selected mapping.

# **Using Test Manager**

The Test Manager enables you to view and analyze test cases across projects and metadata levels. It provides a dashboard with the project and test cases statistics that help you manage your test cases.

To access the Test Manager, go to Application Menu > Data Catalog > Test Manager.

The Test Manager dashboard appears:

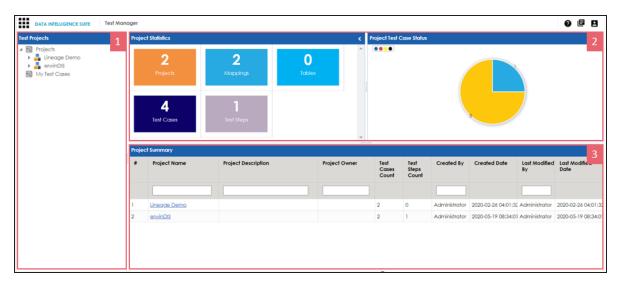

| <b>UI Section</b> | Function                                                                              |
|-------------------|---------------------------------------------------------------------------------------|
| 1-Test Pro-       | Use this pane to browse through test cases created in the Metadata Manager            |
| jects             | and the Mapping Manager. Test cases are listed under projects.                        |
| 2-Right           | Use this pane to view project and test case statistics, and test case status for pro- |
| Pane              | jects.                                                                                |
| 3-Project         | Based on your selection in the Test Projects pane, use this pane to view a list of    |
| Summary           | projects or test cases.                                                               |

Once you have created test cases in the Mapping Manager and Metadata Manager, you can view and analyze them in the Test Manager.

# **Creating and Managing Test Cases**

You can create, edit, and clone the test cases for project maps, tables, ETL processes: then define actual and expected results. You can also import and export test cases in the XLS format.

For more information on creating test cases, refer to the following topics:

- **Creating and Managing Test Cases for Mappings**
- **Creating and Managing Test Cases for Tables**

# **Viewing and Analyzing Test Cases**

You can view and analyze all the test cases created in the Mapping Manager and Metadata Manager at one place in the Test Manager.

To view and analyze test cases, follow these steps:

1. Go to Application Menu > Data Catalog > Test Manager.

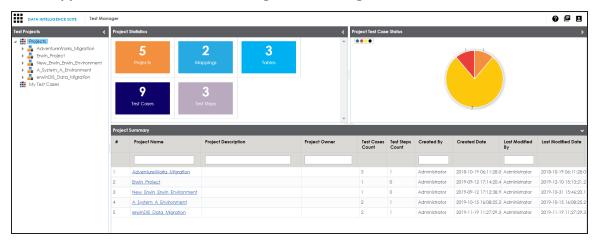

The following information about the selected project is displayed in the right pane.

#### **Project Statistics**

Use this section to view the following information:

**Projects**: It displays the number of projects in the Test Manager.

Mappings: It displays the number of mappings with at least one map-level test case.

Tables: It displays the number of tables with at least one metadata-level test

**Test Cases**: It displays the count of total number of test cases in the Mapping Manager and Metadata Manager.

**Test Steps**: It displays the total count of validation steps in all the test cases.

#### **Project Test Case Status**

Use this section to view the test case statuses in a pie chart. The test case status can be:

- Passed
- Failed
- Unspecified
- **Need Analysis**
- No Run
- Design

### **Project Summary**

Use this section to displays the list of projects The Project names follow a nomenclature:

- Projects containing metadata level test cases follow, <System Name>\_ <Environment Name>
- Projects containing project level test cases and map level test cases have the same name as that of the project in the Mapping Manager

The metadata-level test cases are created in the Metadata Manager. The project-level and map-level test cases are created in the Mapping Manager.

2. In the Test Projects pane, click a project.

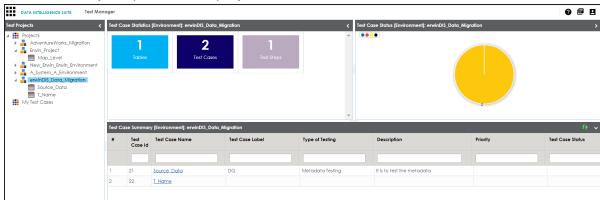

Test Case Statistics, Test Case Status, and Test Case Summary are displayed in the right pane.

3. Click a test case to view its details.

The test case opens in a detailed view.

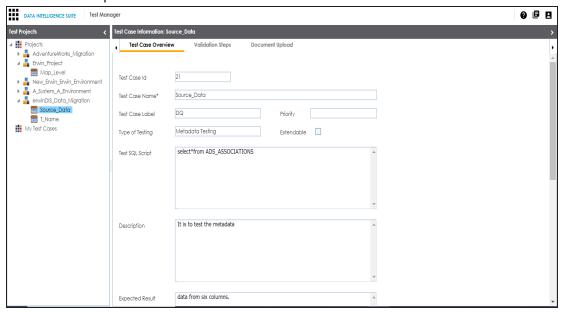

Work on the following tabs to view and analyze the test cases:

#### **Test Case Overview**

Use this tab to view the test case details.

#### **Validation Steps**

Use this tab to view the validation steps in the test case.

#### **Document Upload**

Use this tab to view the uploaded documents in the test case.

Expand My Test Cases node to browse the test cases you (logged in user) created.

## **Viewing and Analyzing Test Cases**

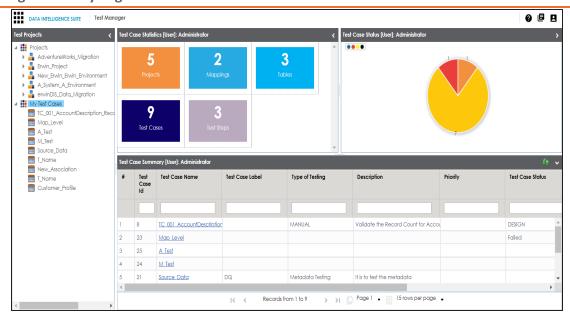

# **Using Release Manager**

To access the Release Manager, go to Application Menu > Data Catalog > Release Manager. The Release Manager dashboard appears:

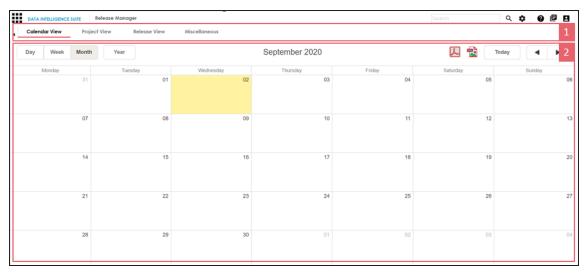

| UI Section        | Function                                                                 |
|-------------------|--------------------------------------------------------------------------|
| 1-Browser<br>Pane | Use this pane to browse through releases and miscellaneous options.      |
|                   | You can switch between different views to see releases:                  |
|                   | Calendar View: Select this view to list the releases on a calendar       |
|                   | Project View: Select this view to list the releases under a project.     |
|                   | Release View: Select this view to list release object details under a    |
|                   | release.                                                                 |
| 2-Bottom          | Use this pane to view or work on the data based on your selection in the |
| Pane              | browser pane.                                                            |

Managing releases involve the following:

- Creating projects and adding releases
- Adding release objects to releases
- Moving release objects
- Sorting projects and releases

You can create projects and add releases to these projects.

To create projects, follow these steps:

1. On the Release Manager page, click the Project View tab.

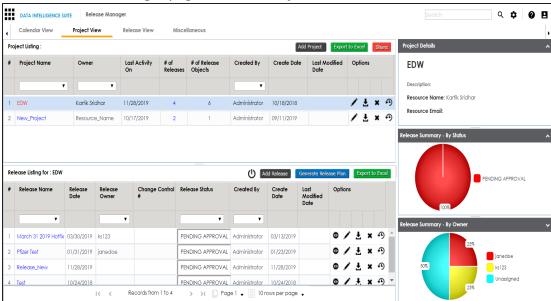

### 2. Click Add Project.

The New Project page appears.

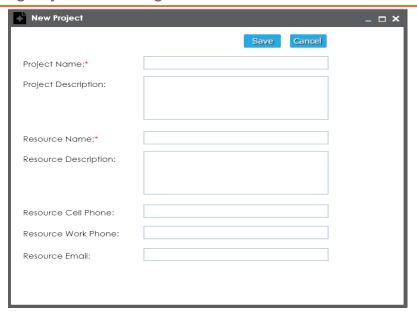

3. Enter appropriate values in the fields. Fields marked with a red asterisk are mandatory. Refer to the following table for field descriptions.

| Field Name           | Description                                                |
|----------------------|------------------------------------------------------------|
| Drainet Nama         | Specifies the name of the project.                         |
| Project Name         | For example, EDW.                                          |
| Drainet Description  | Specifies the description about the project.               |
| Project Description  | For example: List of releases targeted this spring.        |
| Resource Name        | Specifies the project owner's name.                        |
| Resource Name        | For example, Jane Doe.                                     |
|                      | Specifies the description about the project owner.         |
| Resource Description | For example: Jane Doe is the release manager of the organ- |
|                      | ization.                                                   |
| Resource Cell Phone  | Specifies the cell phone number of the project owner.      |
| Resource Cell Filone | For example, +658374414288.                                |
| Resource Work        | Specifies the work phone number of the project owner.      |
| Phone                | For example, 1-800-783-7946.                               |
| Resource Email       | Specifies the project owner's email address.               |

| Field Name | Description                      |
|------------|----------------------------------|
|            | For example, jane.doe@mauris.edu |

#### 4. Click Save.

The project is created and saved in the Project Listing.

To add releases to the project, follow these steps:

1. Under the **Project Listing** section, select a project.

The Release Listing for the project appears under the Release Listing for: section.

If there are not release associated to a project, the list will be empty.

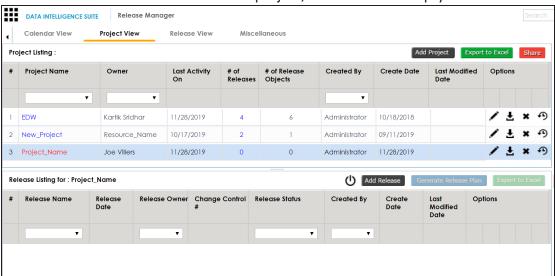

#### 2. Click Add Release.

The New Release page appears.

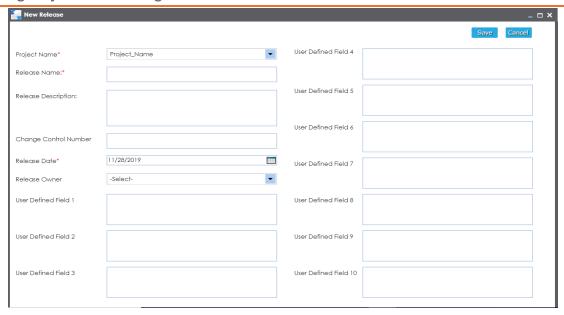

3. Enter appropriate values in the fields. Fields marked with a red asterisk are mandatory. Refer to the following table for field descriptions.

| Field Name      | Description                                                            |
|-----------------|------------------------------------------------------------------------|
| Project         | Specifies the project name for a release.                              |
| Name            | For example, EDW.                                                      |
| Release         | Specifies the name of the release.                                     |
| Name            | For example, Pfizer Test.                                              |
| Release         | Specifies the description about the release.                           |
| Description     | For example: The release contains two release objects of the data item |
|                 | type.                                                                  |
| Change Con-     | Specifies the change control number of the release.                    |
| trol Number     | For example, v1.8.                                                     |
|                 | Specifies the date of the release.                                     |
| Release<br>Date | For example, 01/22/2020.                                               |
|                 | Use to enter the release date.                                         |
| Release         | Specifies the release owner's User ID.                                 |
| Owner           | For example, jdoe.                                                     |

| Field Name    | Description                                                                |
|---------------|----------------------------------------------------------------------------|
|               | This list displays the users available in the Resource Manager. For more   |
|               | information on creating users, refer to Creating Users and Assigning       |
|               | Roles.                                                                     |
| User          | Specifies the UI label name of additional. You can define the UI labels in |
| Detined       | ·                                                                          |
| Fields (1-10) | the <u>Language Settings</u> .                                             |

#### 4. Click Save.

The release is added to the selected project.

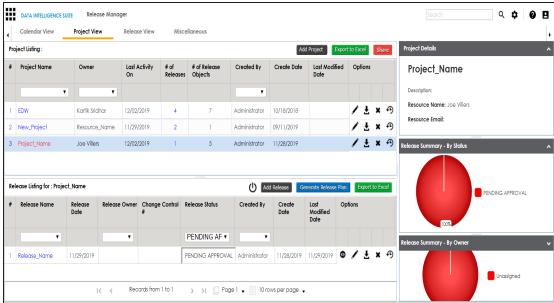

### 5. Use the following options:

## View ( )

To view the release details, click .

# Edit (🖍)

To edit, the release, click .

You can update the release status only by editing a release.

## Download (₹)

To download the release details, click ₹.

## Delete (**≭**)

To delete the release, click **x**.

Once a release is created, you can add release objects to it.

# **Adding Release Objects to Releases**

You can add following release objects to releases:

- Data item mappings
- Codesets
- Code mappings
- Miscellaneous objects

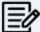

You can add new release object types under the Miscellaneous Objects list in the Release Manager Settings.

Data item mappings can be added as release objects to a release. While adding a data item mapping, ensure that the mapping is not in edit mode (locked state).

To add data item mappings as release objects to a release, follow these steps:

1. Under the Project View tab, in the Project Listing section click the required project.

The release listing of the project appears.

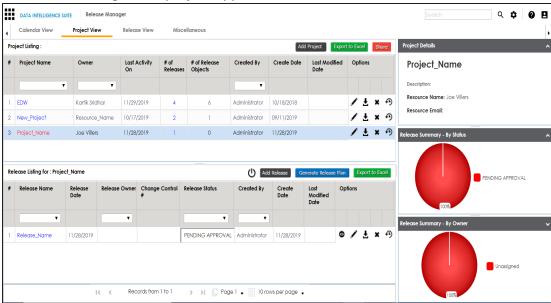

2. Click the required <Release\_Name>.

The Release View page appears showing the release object details.

3. Click Add Object.

The Migration Object Entry Form page appears.

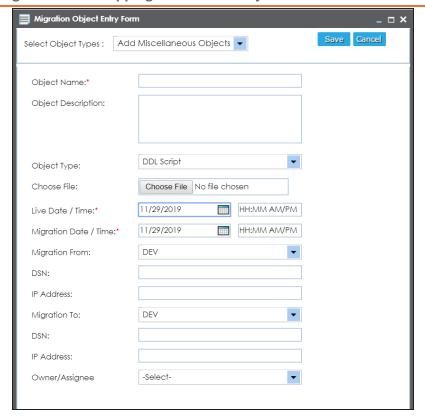

4. In Select Object Types, select Add Data Item Mapping.

The following page appears.

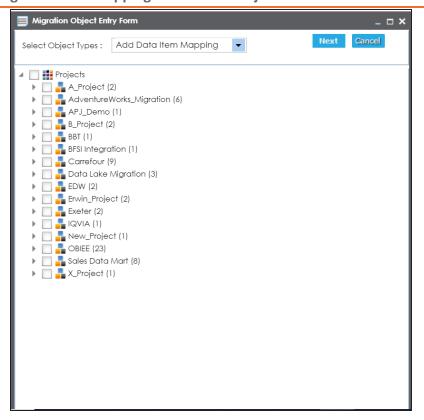

5. Select the required mappings and click Next.

The Migration Object Entry Form page reappears.

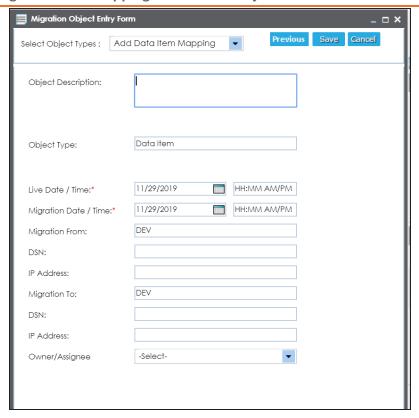

6. Enter appropriate values in the fields. Fields marked with a red asterisk are mandatory. Refer to the following table for field descriptions.

| Field Name  | Description                                                              |
|-------------|--------------------------------------------------------------------------|
|             | Specifies the description about the release object being added to the    |
| Object      | release.                                                                 |
| Description | For example: The release object is a data item mapping under the Dat-    |
|             | awarehouse project.                                                      |
|             | Specifies the live date and time of the release object.                  |
| Live Date / | For example, 04/03/2020 9:30 AM.                                         |
| Time        | Live Date is autopopulated and it is same as the release date.           |
|             | Enter the Live Time in HH : MM format.                                   |
| Migration   | Specifies the migration date and time of the release object from the DEV |
| Date / Time | release environment.                                                     |

| Field Name          | Description                                                               |
|---------------------|---------------------------------------------------------------------------|
|                     | For example, 04/30/2020 9:30 PM.                                          |
|                     | Use 🔙 to enter the migration date. Enter the migration time in the HH:    |
|                     | MM format.                                                                |
|                     | The Migration Date cannot exceed the Live Date.                           |
| Migration           | Specifies the current release environment of the release object.          |
| From                | This field is set to DEV by default.                                      |
| DCN                 | Specifies the DSN name from where the release object is being migrated.   |
| DSN                 | For example, ErwinDIS931.                                                 |
| 10.4.1.1            | Specifies the IP Address from where the release object is being migrated. |
| IP Address          | For example, 10.32.445.21                                                 |
| Microtion           | This field is set to DEV by default. You can use the Promote Map option   |
| Migration<br>To     | to migrate the selected data item mappings to the required release envir- |
| 10                  | onment for the first time.                                                |
| DSN                 | Specifies the DSN name to which the release object is being migrated.     |
| DSIN                | For example, ErwinDIS932.                                                 |
| IP Address          | Specifies the IP address to which the release object is being migrated.   |
| ir Address          | For example, 10.31.447.22                                                 |
| Owner /<br>Assignee | Specifies the User ID of the release object's owner.                      |
|                     | For example, jdoe.                                                        |
|                     | The option list appears based on the users created in the Resource Man-   |
|                     | ager. For more information on creating users, refer to the Creating Users |
|                     | and Assigning Roles topic.                                                |

## 7. Click Save.

The data item mappings are added as release objects to the release.

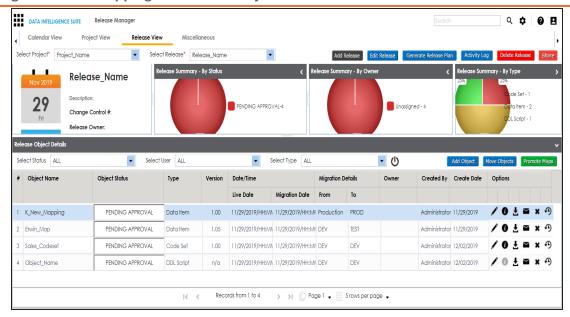

### 8. Use the following options:

## Edit (🖍)

To edit the release object, click .

You can update the release object status only by editing a release object.

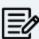

Use Edit option to migrate the data item mappings to a release environment for the second time and subsequently.

# Information (10)

To view the mapping information, click .

# Download (₺)

To download the release object details, click **\L**.

## Email (M)

To send email notification about the release object click **■**.

#### Delete (x)

To delete the release object, click \*.

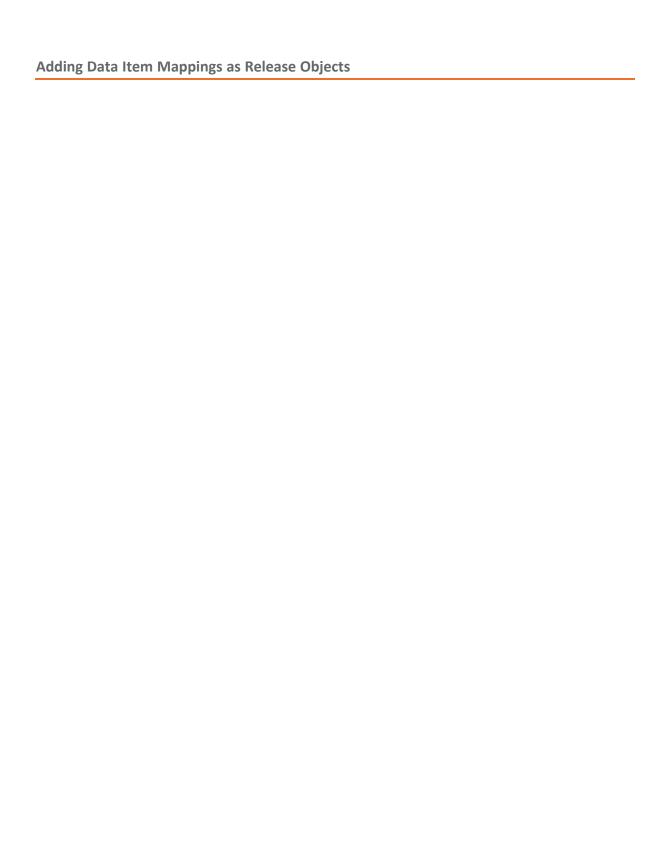

# **Promoting Data Item Mappings**

You can promote data item mappings to different release environments in the Release Manager.

The promotion is reflected in the Mapping Manager and hence, it is important to assign promote system environments (for source and target) corresponding to the release environments.

To promote data item mappings, follow these steps:

1. Under the Project View tab, click the required project.

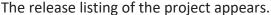

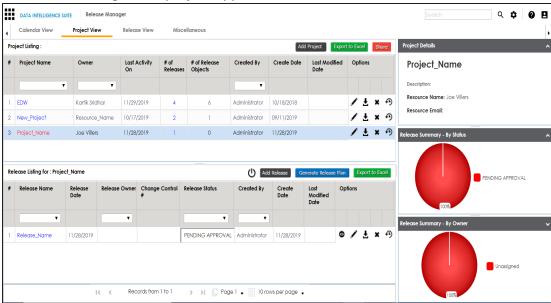

2. Click the required <Release\_Name>.

The Release View tab appears.

#### **Promoting Data Item Mappings**

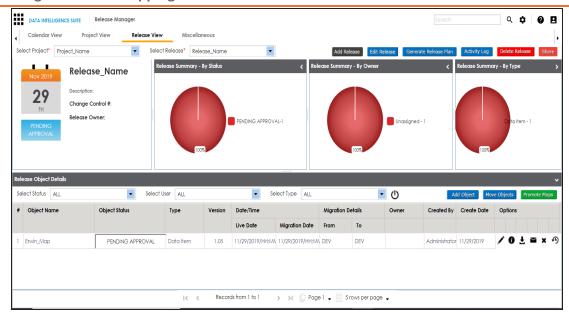

3. In the Release Object Details section, click the required <Data\_Item\_Mapping\_ Object> and click Promote Maps.

The Promote Data Item Mappings page appears.

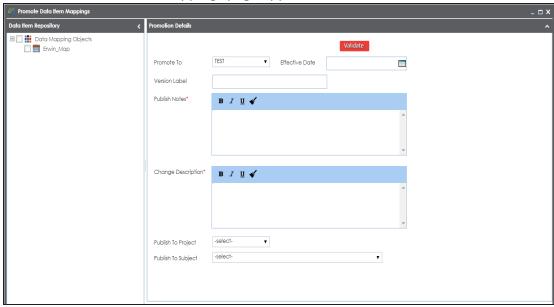

4. In **Data Item Repository**, select the required **<Map\_Name>** check box.

5. In **Promotion Details**, enter appropriate values in the fields. Fields marked with a red asterisk are mandatory. Refer to the following table for field descriptions.

| Field Name            | Description                                                                                             |
|-----------------------|----------------------------------------------------------------------------------------------------|
|                       | Specifies the release environment to which the release object is being promoted.                        |
| Promote To            | For example, TEST.                                                                                      |
|                       | Select the <u>release environment</u> where you wish to promote the release object (data item mapping). |
| E(( '.                | Specifies the effective migration date of the release object.                                           |
| Effective<br>Date     | For example, 04/22/2020.                                                                                |
| Date                  | Use 🔤 to enter the effective migration date.                                                            |
| Version Label         | Specifies the version label of the release objects.                                                     |
| VEISION Label         | For example, Beta.                                                                                      |
| Publish               | Specifies the notes about the publishing of the data item mapping.                                      |
| Notes                 | For example: The data item mappings should be promoted to the                                           |
|                       | Adventureworks_Migration.                                                                               |
| Change                | Specifies the description about the changes in the data item mapping.                                   |
| Description           | For example: The business rule in the data item mappings was changed to ABORT.                          |
| Publish To            | Specifies the project in the Mapping Manager to which the data item                                     |
| Project Project       | mapping is being promoted.                                                                              |
|                       | For example, Adventureworks_Migration.                                                                  |
| Publish To<br>Subject | Specifies the Subject Area in the Mapping Manager to which the data                                     |
|                       | item mapping is being promoted.                                                                         |
|                       | For example, Providers.                                                                                 |

### 6. Click Validate.

The Promotion Error Report appears, because corresponding promote system environments were not provided.

### **Promoting Data Item Mappings**

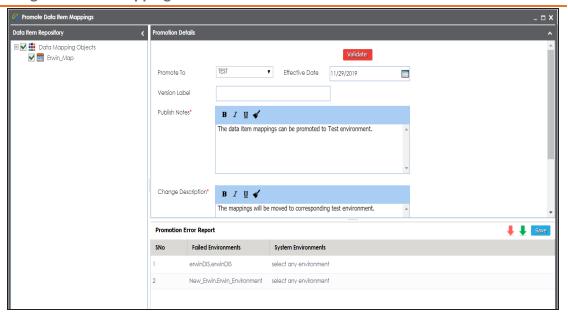

7. Double-click the corresponding cells to select the promote system environment for the mappings.

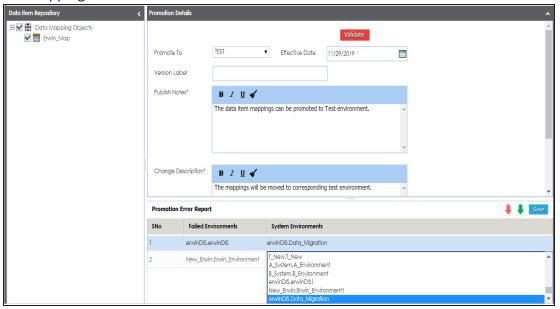

8. Click Save.

The promote system environments are assigned.

## **Promoting Data Item Mappings**

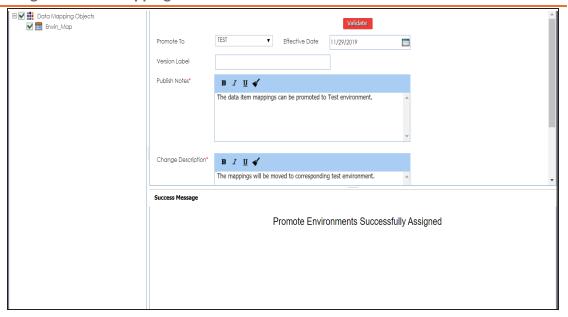

#### 9. Click Validate.

The promotion is successfully validated.

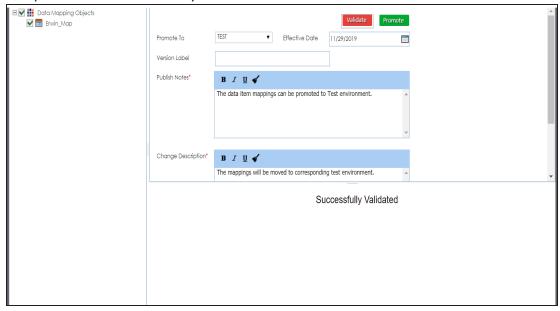

#### 10. Click Promote.

The object is promoted to the selected project.

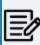

When the data item mapping object is promoted, then it moves to the specified project in the Mapping Manager. The source and the target environment are also modified to the specified promote system environments.

You can add codesets as release objects to a release and specify migration environment and date.

To add codesets as release objects to a release, follow these steps:

1. Under the Project View tab, click the required project.

The release listing of the required project appears.

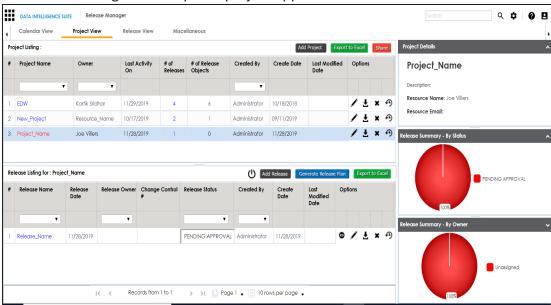

2. Click the required <Release\_Name>.

The Release View page appears.

3. Click Add Object.

The Migration Object Entry Form page appears.

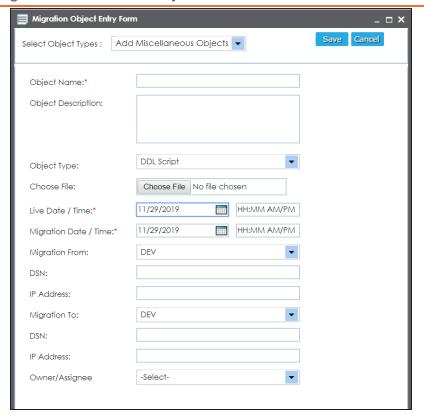

4. In Select Object Types, select Add Codeset.

The following page appears.

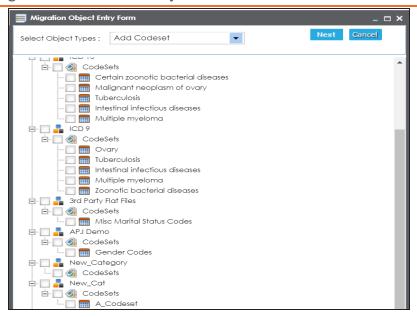

5. Select the required codesets and click **Next**.

The Migration Object Entry Form page reappears.

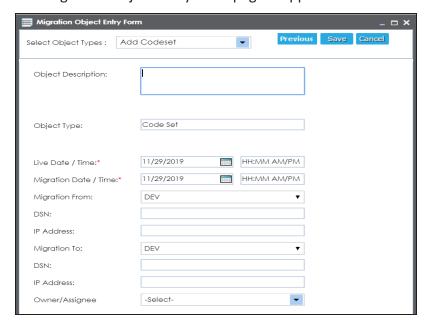

6. Enter appropriate values in the fields. Fields marked with a red asterisk are mandatory. Refer to the following table for field descriptions.

| Field Name  | Description                                                                 |
|-------------|-----------------------------------------------------------------------------|
| Object      | Specifies the description about the release object being added to the       |
|             | release.                                                                    |
|             | For example: The release object is a codeset under the 3rd Party Flat Files |
|             | category.                                                                   |
|             | Specifies the live date and time of the release object.                     |
| Live Date / | For example, 04/03/2020 9:30 AM.                                            |
| Time        | Live Date is autopopulated and it is same as the release date.              |
|             | Enter the Live Time in HH : MM format.                                      |
|             | Specifies the migration date and time of the release object from a release  |
|             | environment.                                                                |
| Migration   | For example, 04/30/2020 9:30 PM.                                            |
| Date / Time | Use 🔙 to enter the migration date. Enter the migration time in the HH:      |
|             | MM format.                                                                  |
|             | The Migration Date cannot exceed the Live Date.                             |
| Migration   | Specifies the current release environment of the release object.            |
| From        | For example, DEV.                                                           |
|             | You can create release environments in the Release Manager Settings.        |
| DSN         | Specifies the DSN name from where the release object is being migrated.     |
| DSIN        | For example, ErwinDIS931.                                                   |
| IP Address  | Specifies the IP Address from where the release object is being migrated.   |
| ir Address  | For example, 10.32.445.21                                                   |
|             | Specifies the release environment to which the release object is being      |
| Migration   | migrated.                                                                   |
| То          | For example, TEST.                                                          |
|             | You can create release environments in the Release Manager Settings.        |
| DSN         | Specifies the DSN name to which the release object is being migrated.       |
| DSIN        | For example, ErwinDIS932.                                                   |
| IP Address  | Specifies the IP address to which the release object is being migrated.     |
| ir Addiess  | For example, 10.31.447.22                                                   |

| Field Name          | Description                                                               |
|---------------------|---------------------------------------------------------------------------|
| Owner /<br>Assignee | Specifies the User ID of the release object's owner.                      |
|                     | For example, jdoe.                                                        |
|                     | The option list appears based on the users created in the Resource Man-   |
|                     | ager. For more information on creating users, refer to the Creating Users |
|                     | and Assigning Roles topic.                                                |

#### 7. Click Save.

The selected codesets are added as release objects to the release.

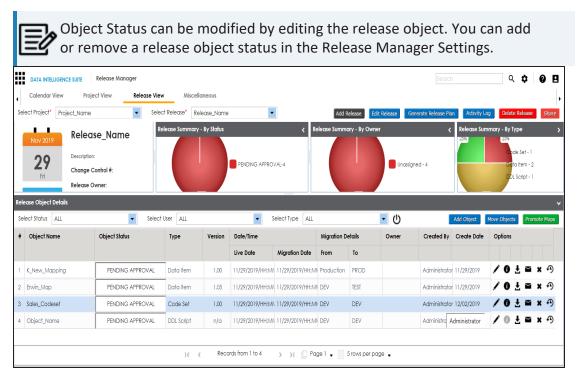

## 8. Use the following options:

## Edit (🖍)

To edit, the release object, click .

You can update the release object status only by editing a release object.

# Information (10)

To view the mapping information, click ①.

## Download (**≛**)

To download the release object details, click **≛**.

## Email (≥)

To send email notification about the release object click **■**.

## Delete (x)

To delete the release object, click x.

You can add code mappings as release objects to a release and specify migration environment and date.

To add code mappings as release objects to a release, follow these steps:

1. Under the Project View tab, click the required project.

The release listing of the required project appears.

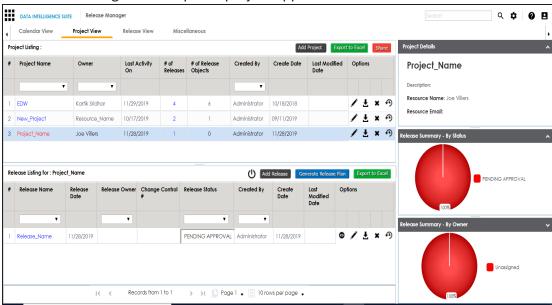

2. Click the required <Release\_Name>.

The Release View page appears showing the release object details.

3. Click Add Object.

The Migration Object Entry Form page appears.

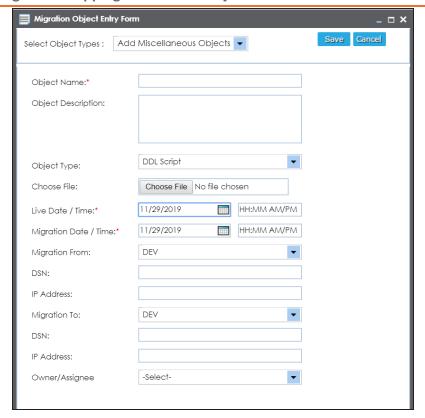

4. In Select Object Types, select Add Code Mappings.

The following page appears.

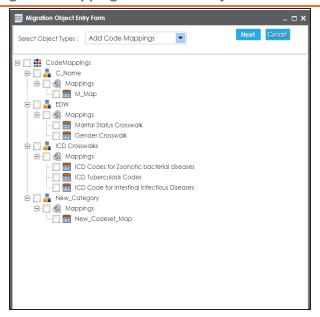

5. Select the required code mappings and click Next.

The Migration Object Entry Form page reappears.

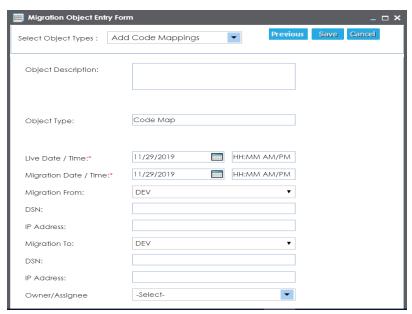

6. Enter appropriate values in the fields. Fields marked with a red asterisk are mandatory. Refer to the following table for field descriptions.

| Field Name            | Description                                                                |
|-----------------------|----------------------------------------------------------------------------|
| Object<br>Description | Specifies the description about the release object being added to the      |
|                       | release.                                                                   |
|                       | For example: The release object is a code map under the EDW category.      |
|                       | Specifies the live date and time of the release object.                    |
| Live Date /           | For example, 04/03/2020 9:30 AM.                                           |
| Time                  | Live Date is autopopulated and it is same as the release date.             |
|                       | Enter the Live Time in HH : MM format.                                     |
|                       | Specifies the migration date and time of the release object from a release |
|                       | environment.                                                               |
| Migration             | For example, 04/30/2020 9:30 PM.                                           |
| Date / Time           | Use 🔙 to enter the migration date. Enter the migration time in the HH:     |
|                       | MM format.                                                                 |
|                       | The Migration Date cannot exceed the Live Date.                            |
| Migration             | Specifies the current release environment of the release object.           |
| Migration<br>From     | For example, DEV.                                                          |
|                       | You can create release environments in the Release Manager Settings.       |
| DSN                   | Specifies the DSN name from where the release object is being migrated.    |
| DSIN                  | For example, ErwinDIS931.                                                  |
| IP Address            | Specifies the IP Address from where the release object is being migrated.  |
| ir Address            | For example, 10.32.445.21                                                  |
|                       | Specifies the release environment to which the release object is being     |
| Migration             | migrated.                                                                  |
| То                    | For example, TEST.                                                         |
|                       | You can create release environments in the Release Manager Settings.       |
| DSN                   | Specifies the DSN name to which the release object is being migrated.      |
| אוכטו                 | For example, ErwinDIS932.                                                  |
| IP Address            | Specifies the IP address to which the release object is being migrated.    |
|                       | For example, 10.31.447.22                                                  |
| Owner /               | Specifies the User ID of the release object's owner.                       |

| Field Name | Description                                                               |
|------------|---------------------------------------------------------------------------|
| Assignee   | For example, jdoe.                                                        |
|            | The option list appears based on the users created in the Resource Man-   |
|            | ager. For more information on creating users, refer to the Creating Users |
|            | and Assigning Roles topic.                                                |

#### 7. Click Save.

The selected code mappings are added as release objects to the release.

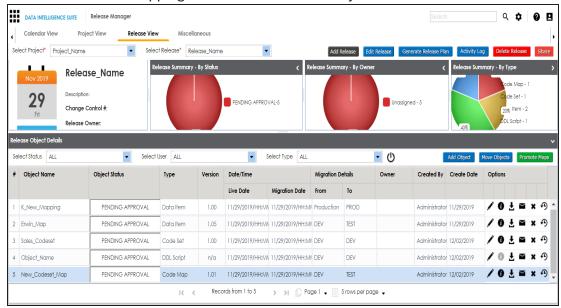

#### 8. Use the following options:

## Edit (🖍)

To edit, the release object, click .

You can update the release object status only by editing a release object.

# Information (10)

To view the mapping information, click ①.

## Download (₹)

To download the release object details, click **±**.

## Email (≥)

To send email notification about the release object click **■**.

## Delete (x)

To delete the release object, click **x**.

## **Adding Miscellaneous Objects**

You can create your own release object types under the miscellaneous objects in the Release Manager Settings and add those type of release objects to a release in the Release Manager. For more information on adding miscellaneous object types, refer to the Configuring Release Object Types topic.

To add miscellaneous objects to a release, follow these steps:

1. Under the **Project View** tab, click the required project.

The release listing of the required project appears.

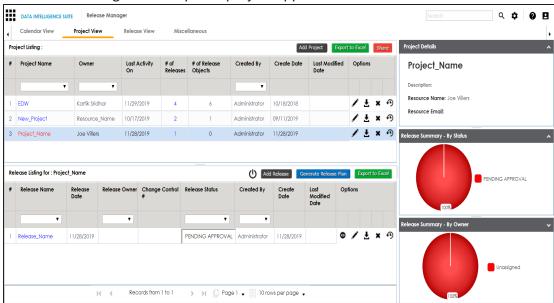

Click the required <Release\_Name>.

The Release View page appears.

3. Click **Add Object**.

The Migration Object Entry Form page appears.

#### **Adding Miscellaneous Objects**

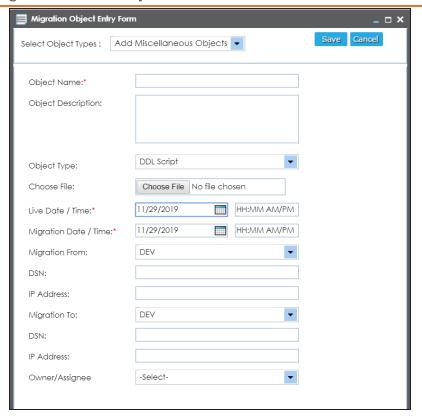

- 4. In Select Object Types, select Add Miscellaneous Objects.
- 5. Enter appropriate values in the fields. Fields marked with a red asterisk are mandatory. Refer to the following table for field descriptions.

| Field Name  | Description                                                             |
|-------------|-------------------------------------------------------------------------|
| Object      | Specifies the name of the release object being added to the release.    |
| Name        | For example, AdventureWorks_DDL.                                        |
| Object      | Specifies the description about the release object.                     |
|             | For example: The release object is the DDL script of the AdventureWorks |
|             | environment.                                                            |
| Obiect      | Specifies the release object type.                                      |
|             | For example, DDL Script.                                                |
|             | You can add object type in the Release Manager Settings.                |
| Choose File | Specifies the physical file being attached to the release object.       |

| Field Name          | Description                                                                |
|---------------------|----------------------------------------------------------------------------|
|                     | Click <b>Browse</b> to select the file.                                    |
| Live Date /         | Specifies the live date and time of the release object.                    |
|                     | For example, 04/03/2020 9:30 AM.                                           |
| Time                | Live Date is autopopulated and it is same as the release date.             |
|                     | Enter the Live Time in HH : MM format.                                     |
|                     | Specifies the migration date and time of the release object from a release |
|                     | environment.                                                               |
| Migration           | For example, 04/30/2020 9:30 PM.                                           |
| Date / Time         | Use 🔙 to enter the migration date. Enter the migration time in the HH:     |
|                     | MM format.                                                                 |
|                     | The Migration Date cannot exceed the Live Date.                            |
| Migration           | Specifies the current release environment of the release object.           |
| Migration<br>From   | For example, DEV.                                                          |
| 110111              | You can create release environments in the Release Manager Settings.       |
| DSN                 | Specifies the DSN name from where the release object is being migrated.    |
| DSIN                | For example, ErwinDIS931.                                                  |
| IP Address          | Specifies the IP Address from where the release object is being migrated.  |
| ir Address          | For example, 10.32.445.21                                                  |
|                     | Specifies the release environment to which the release object is being     |
| Migration<br>To     | migrated.                                                                  |
|                     | For example, TEST.                                                         |
|                     | You can create release environments in the Release Manager Settings.       |
| DSN                 | Specifies the DSN name to which the release object is being migrated.      |
| D3N                 | For example, ErwinDIS932.                                                  |
| IP Address          | Specifies the IP address to which the release object is being migrated.    |
|                     | For example, 10.31.447.22                                                  |
| Ourne /             | Specifies the User ID of the release object's owner.                       |
| Owner /<br>Assignee | For example, jdoe.                                                         |
|                     | The option list appears based on the users created in the Resource Man-    |

#### **Adding Miscellaneous Objects**

| Field Name | Description                                                               |
|------------|---------------------------------------------------------------------------|
|            | ager. For more information on creating users, refer to the Creating Users |
|            | and Assigning Roles topic.                                                |

#### 6. Click Save.

The release object is added to the release.

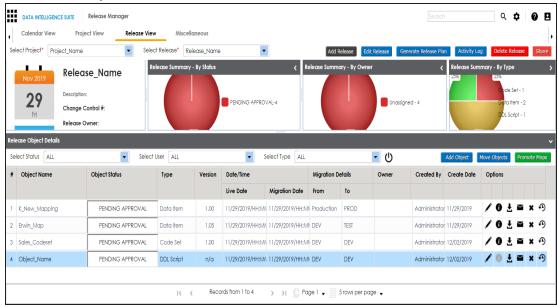

#### 7. Use the following options:

## Edit (🖍)

To edit, the release object, click .

You can update the release object status only by editing a release object.

# Information (10)

To view the mapping information, click  $oldsymbol{0}$ .

## Download (₹)

To download the release object details, click **±**.

## Email (≥)

To send email notification about the release object click **■**.

## Delete (**≭**)

To delete the release object, click x.

# **Moving Release Objects**

You can move release objects to a different release within the same project or to a release in a different project.

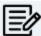

You cannot move a data item mapping object.

To move release objects, follow these steps:

1. Under the Project View tab, click the required project.

The release listing of the required project appears.

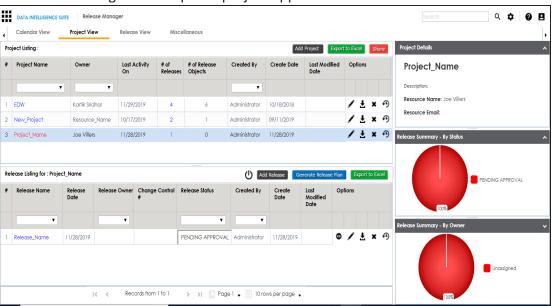

2. Click the required < Release Name >.

The Release View page appears showing the release object details.

#### **Moving Release Objects**

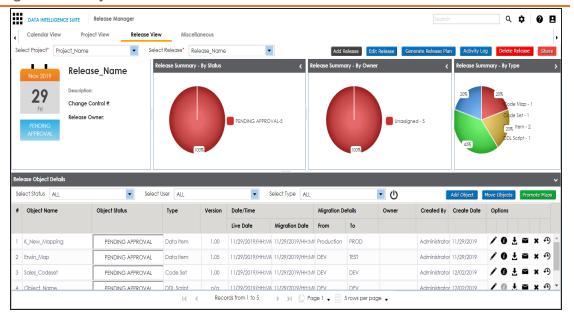

3. Click Move Object.

The Move Object page appears showing the Release Objects Data Repository.

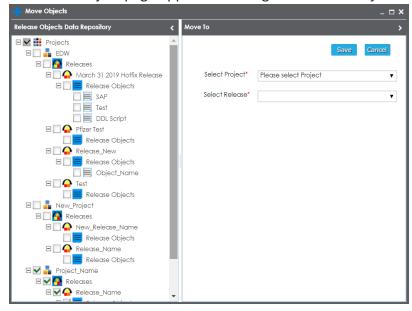

4. In the Release Objects Data Repository tab, select the release objects.

## **Moving Release Objects**

- 5. In the **Move To** tab, Select the project and the release where the release objects should move to.
- 6. Click Save.

The release object moves to the selected project and the selected release.

# **Sorting Projects and Releases**

You can sort project listing in the Project View by:

- a. Project Name
- b. Owner
- c. Created Date
- d. Last Modified Date

To sort projects, follow these steps:

Go to Application Menu > Data Catalog > Release Manager > Miscellaneous.

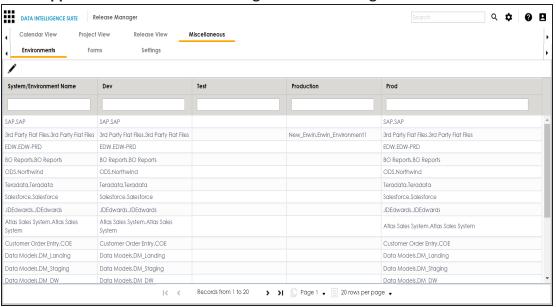

2. Click Settings.

The following page appears.

#### **Sorting Projects and Releases**

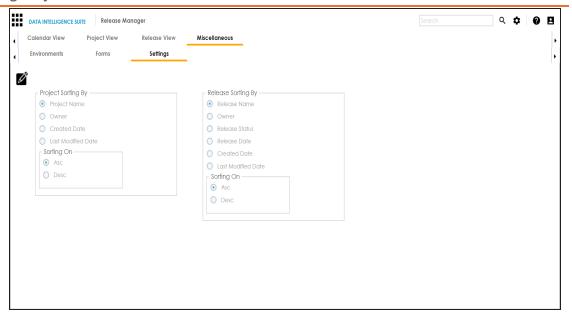

- 3. Click .
- 4. Select the appropriate **Project Sorting By** option.
- 5. Select the appropriate **Sorting On** option.
- 6. Click Save.

The project listings are sorted in the Project View.

You can sort release listings by:

- a. Release Name
- b. Owner
- c. Release Status
- d. Release Date
- e. Created Date
- f. Last Modified Date

To sort release listings, follow these steps:

1. Go to Application Menu > Data Catalog > Release Manager > Miscellaneous > Settings.

### **Sorting Projects and Releases**

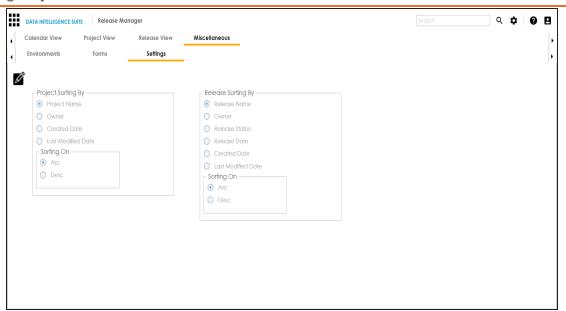

- 2. Click .
- 3. Select the appropriate Release Sorting By option.
- 4. Select the appropriate **Sorting On** option.
- 5. Click **Save**.

The release listings are sorted in the Project View.